# Wireless Networks Lab. Inje University

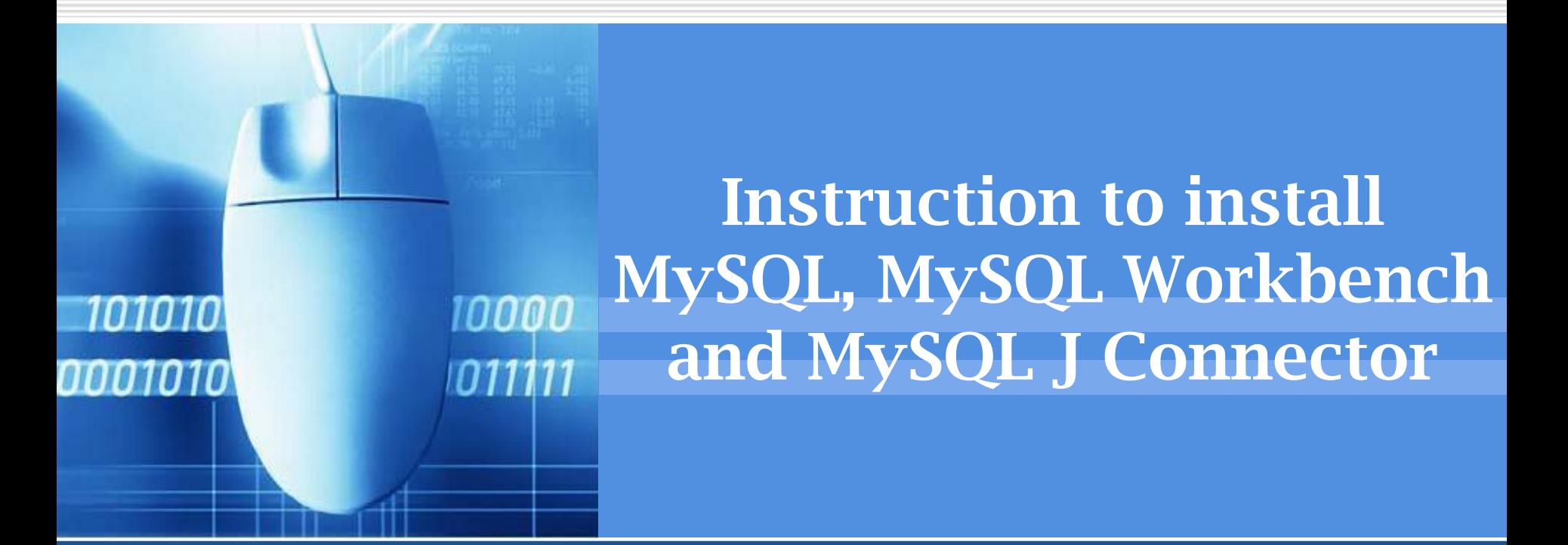

#### Training set

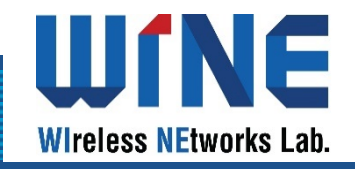

- 1. Install MySQL and MySQL Workbench
- 2. Instruction to use MySQL Workbench
- 3. Install MySQL J Connector

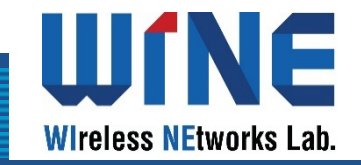

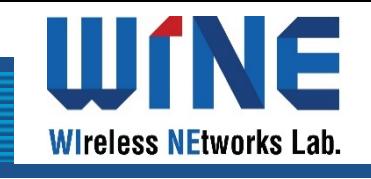

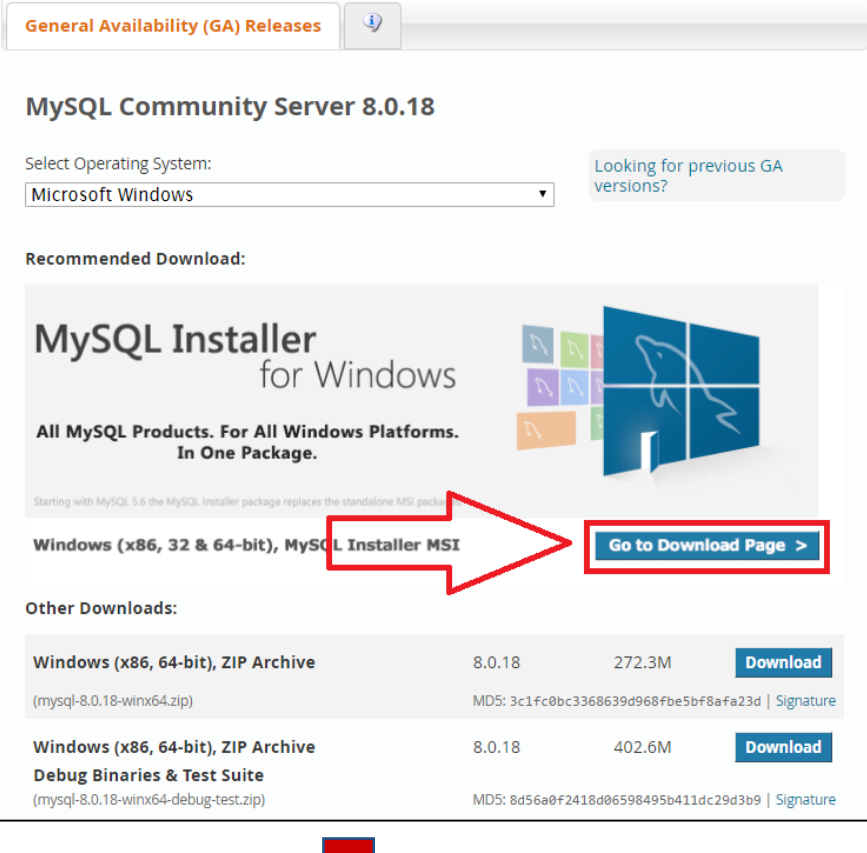

### Install Mysql on Windows 10:

**❖ Access this link to download** Mysql: [https://dev.mysql.com/downloa](https://dev.mysql.com/downloads/mysql/) ds/mysql/

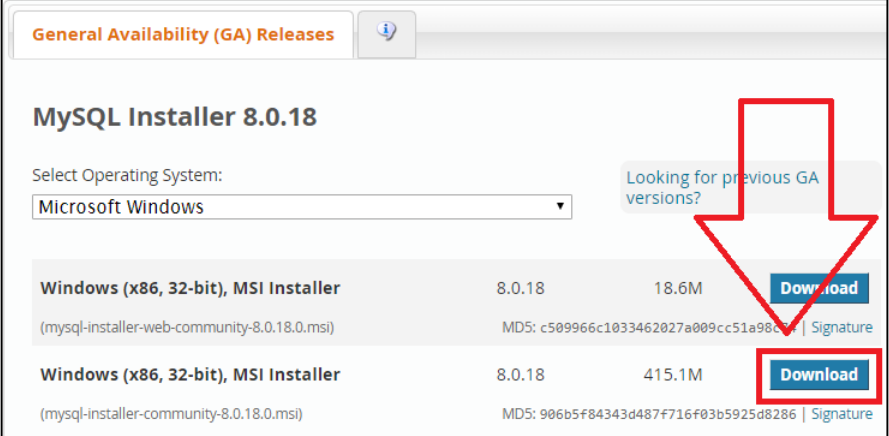

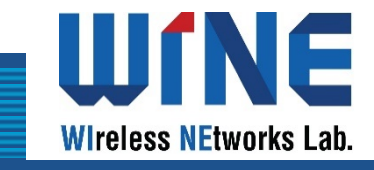

#### **E** MySQL Community Downloads

#### Login Now or Sign Up for a free account.

An Oracle Web Account provides you with the following advantages:

• Fast access to MySOL software downloads

No thanks, just start my download.

- . Down pag reconnect y hite Papers and Presentations
- Post messages in the MySQL Discussion Forums
- Report and track bugt in the MySQL bug system

Sign Up » **Login »** using my Orar e Web account for an Oracle Web account MNQL.com is using Oracle SSO for authentication. If you already have an Oracle Web account, click the Login link. Otherwise, you can signup for a free account by clicking the Sign Up link and following the instructions.

**❖** Go to your downloads folder where you can see the mysql-installercommunity file, right click on that file and click **Install** option.

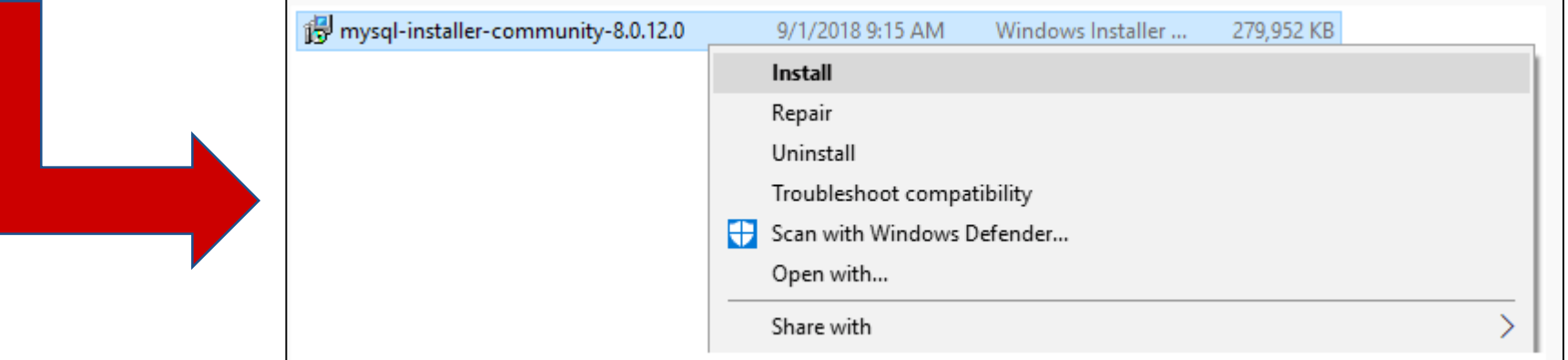

WNE **Wireless NEtworks Lab.** 

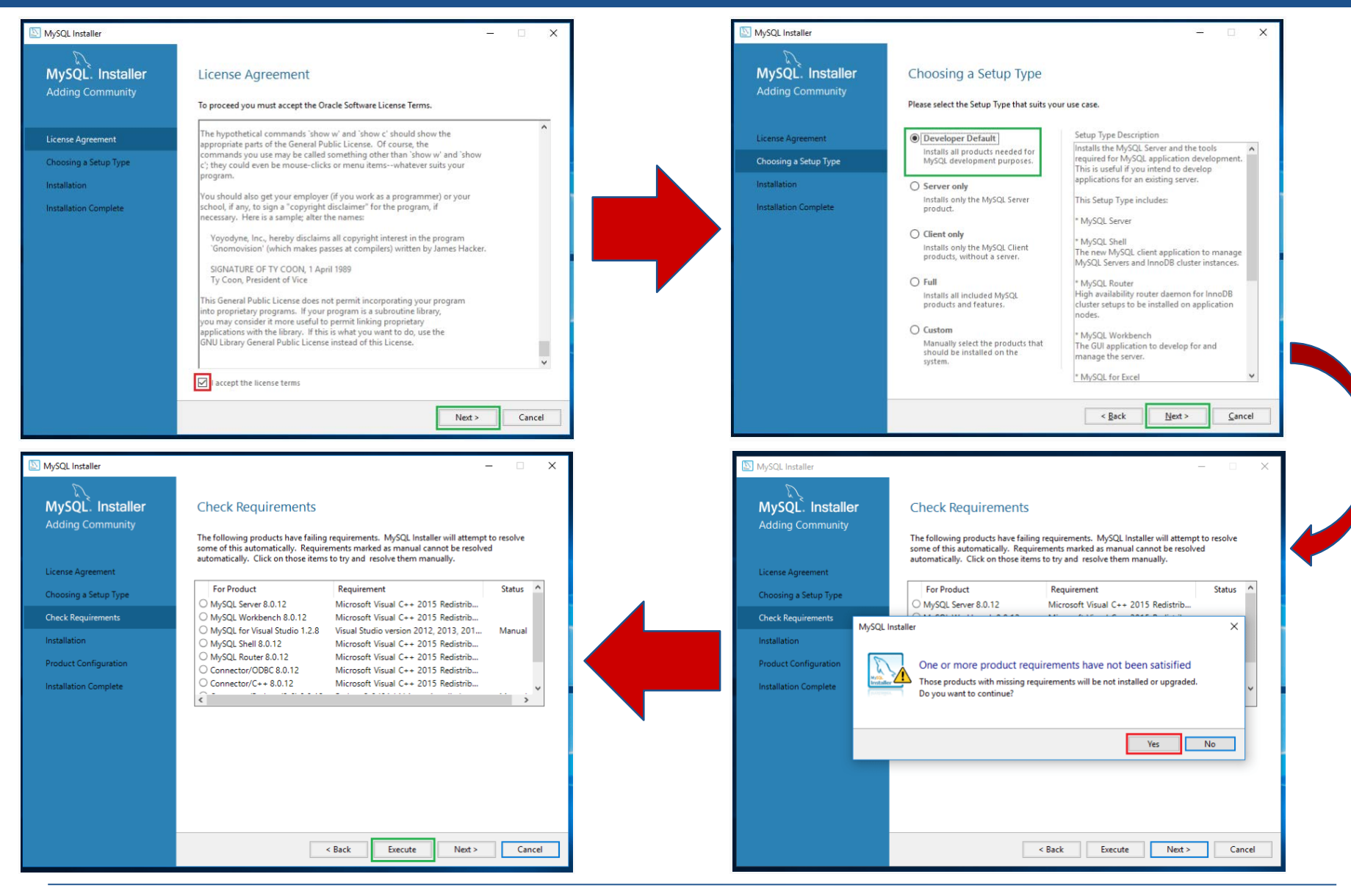

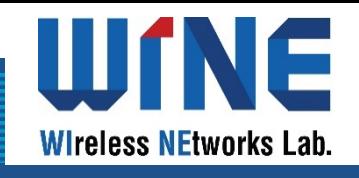

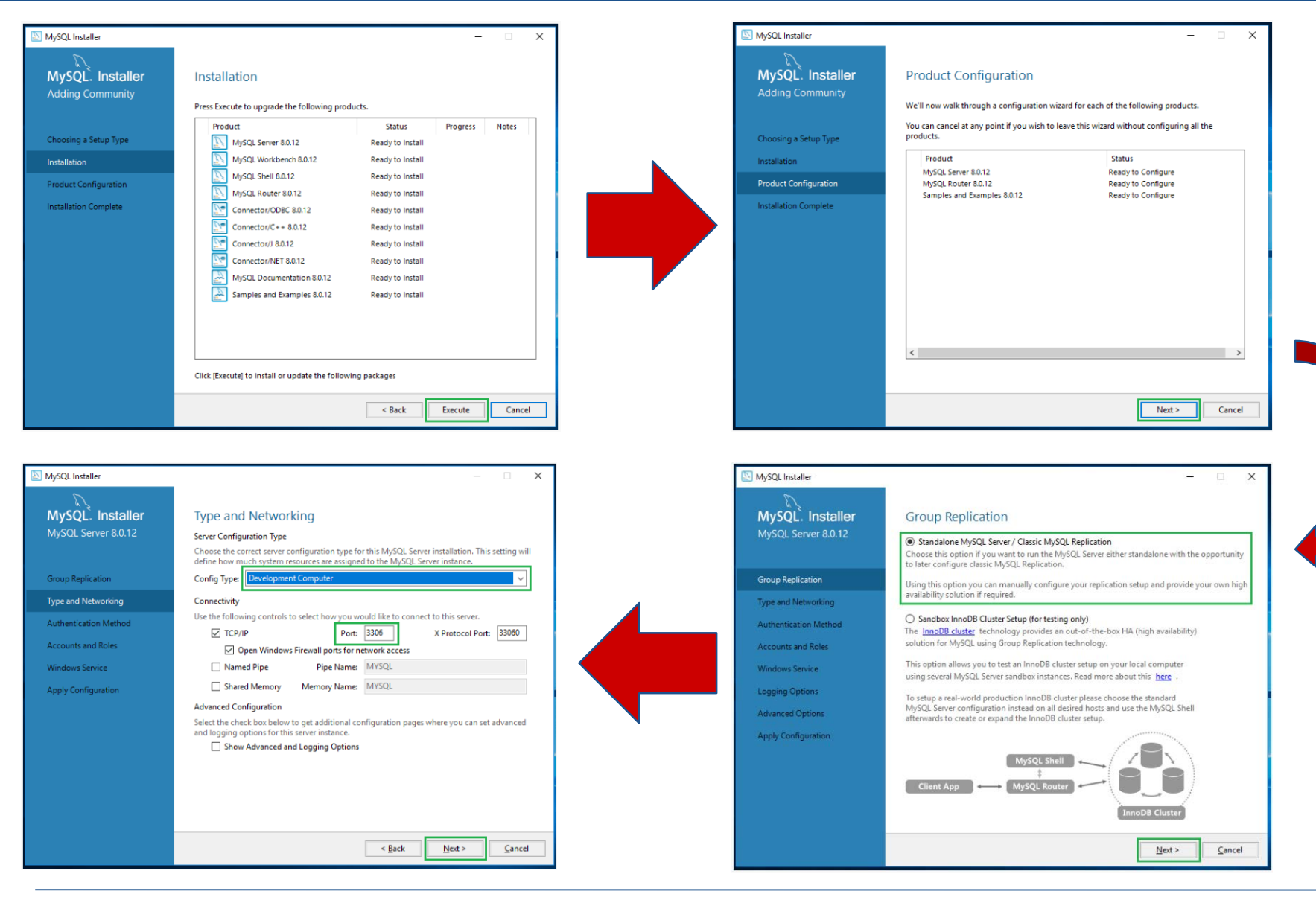

MySQL Installer

MySQL. Installer

MySQL Server 8.0.12

**Group Replication** 

**Type and Networking** 

**Authentication Method** 

**Accounts and Roles** 

**Windows Service Apply Configuration** 

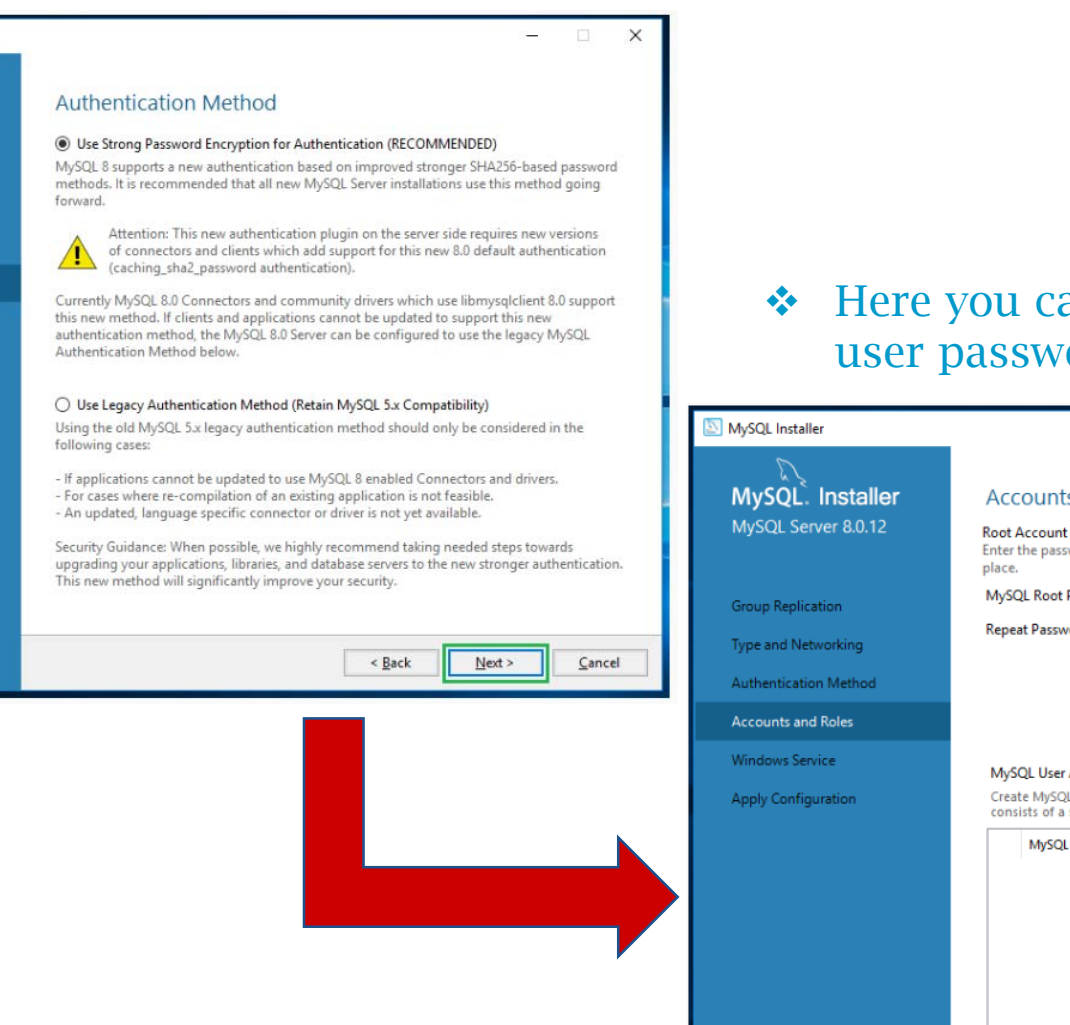

#### Here you can set your MySQL root user password.

Ш

NE

**Wireless NEtworks Lab.** 

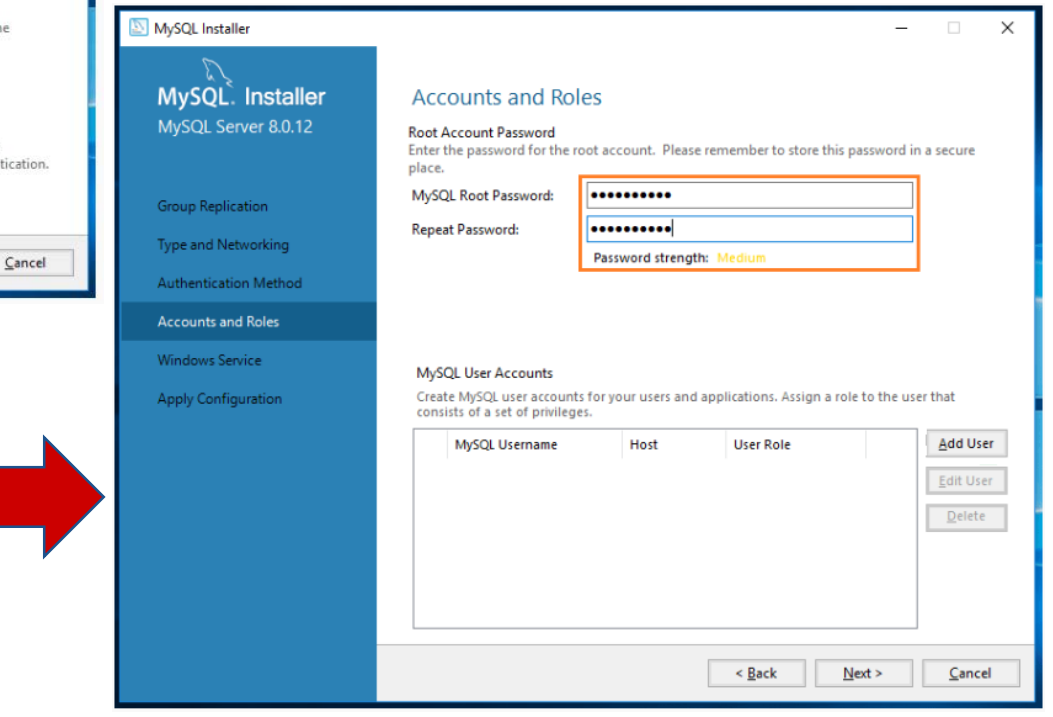

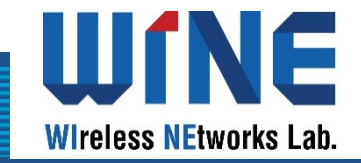

◆ Open MySQL Workbench and select **local instance MySQL80**, and then input your password of user root

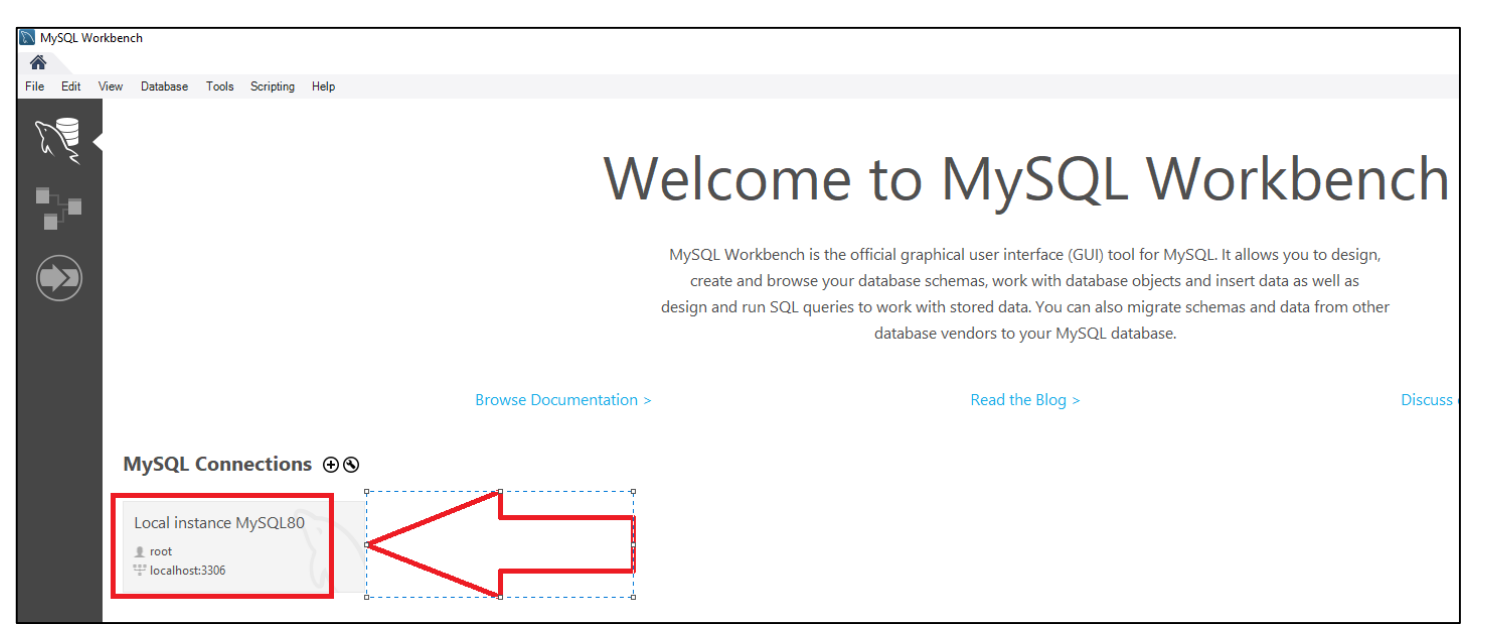

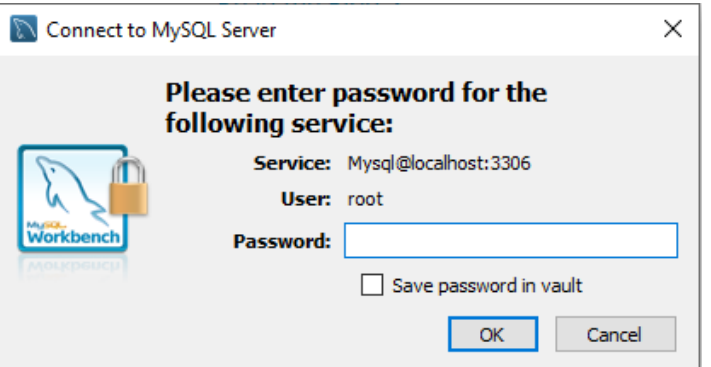

VE

**Wireless NEtworks Lab.** 

Ш

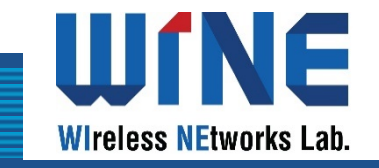

#### • Click **Schemas** on the left side bar to view list of databases.

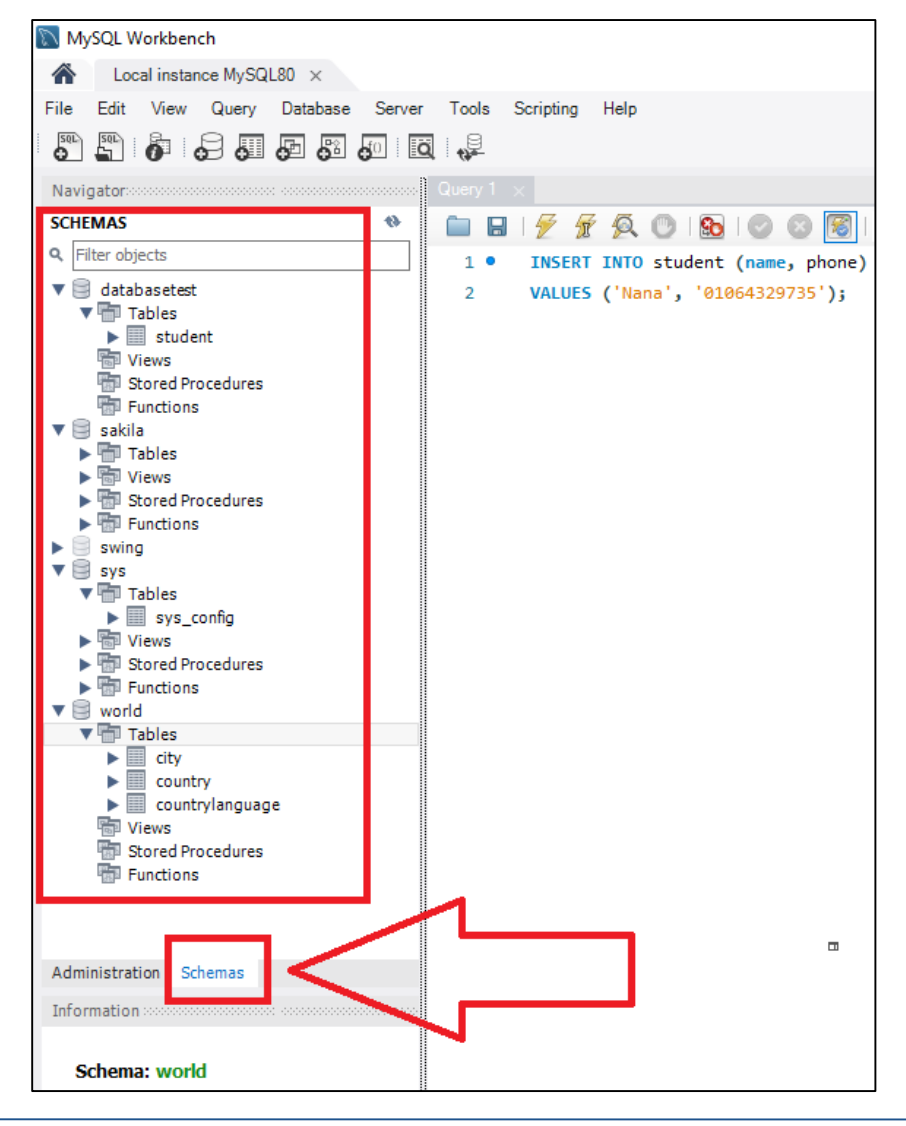

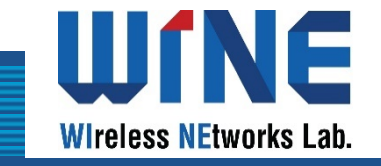

 $\bullet$  Click  $\bullet$  to create a new SQL tab for executing queries.

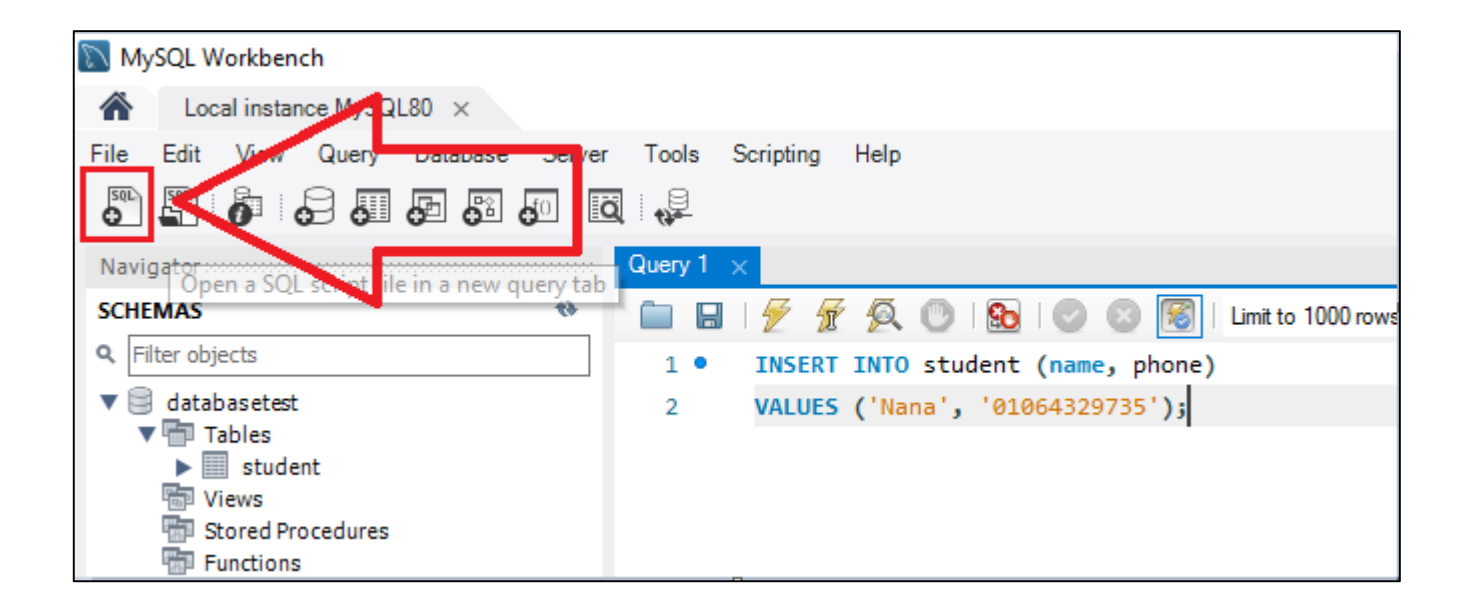

File

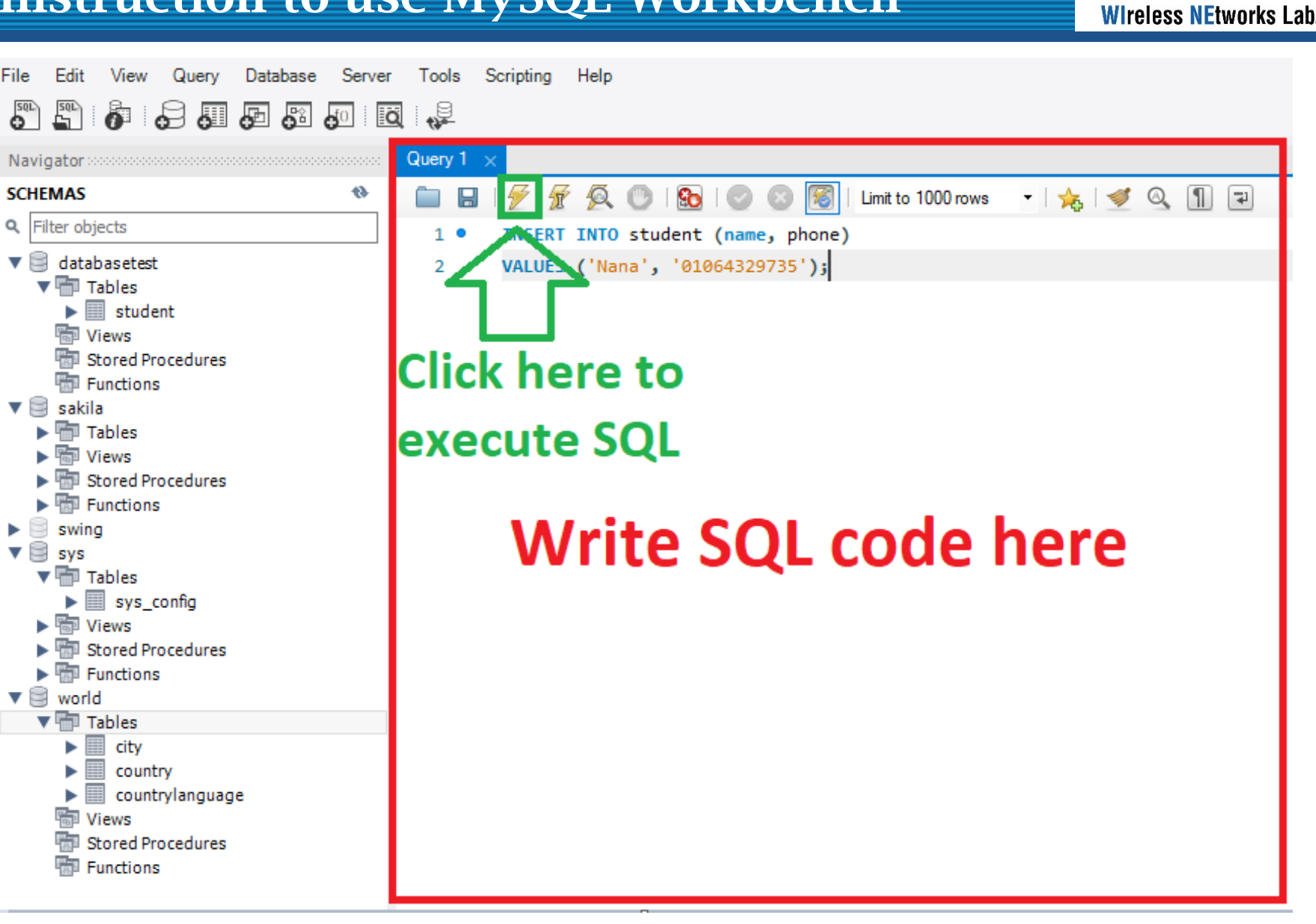

Ш

NE

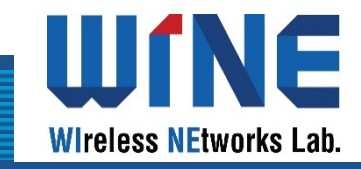

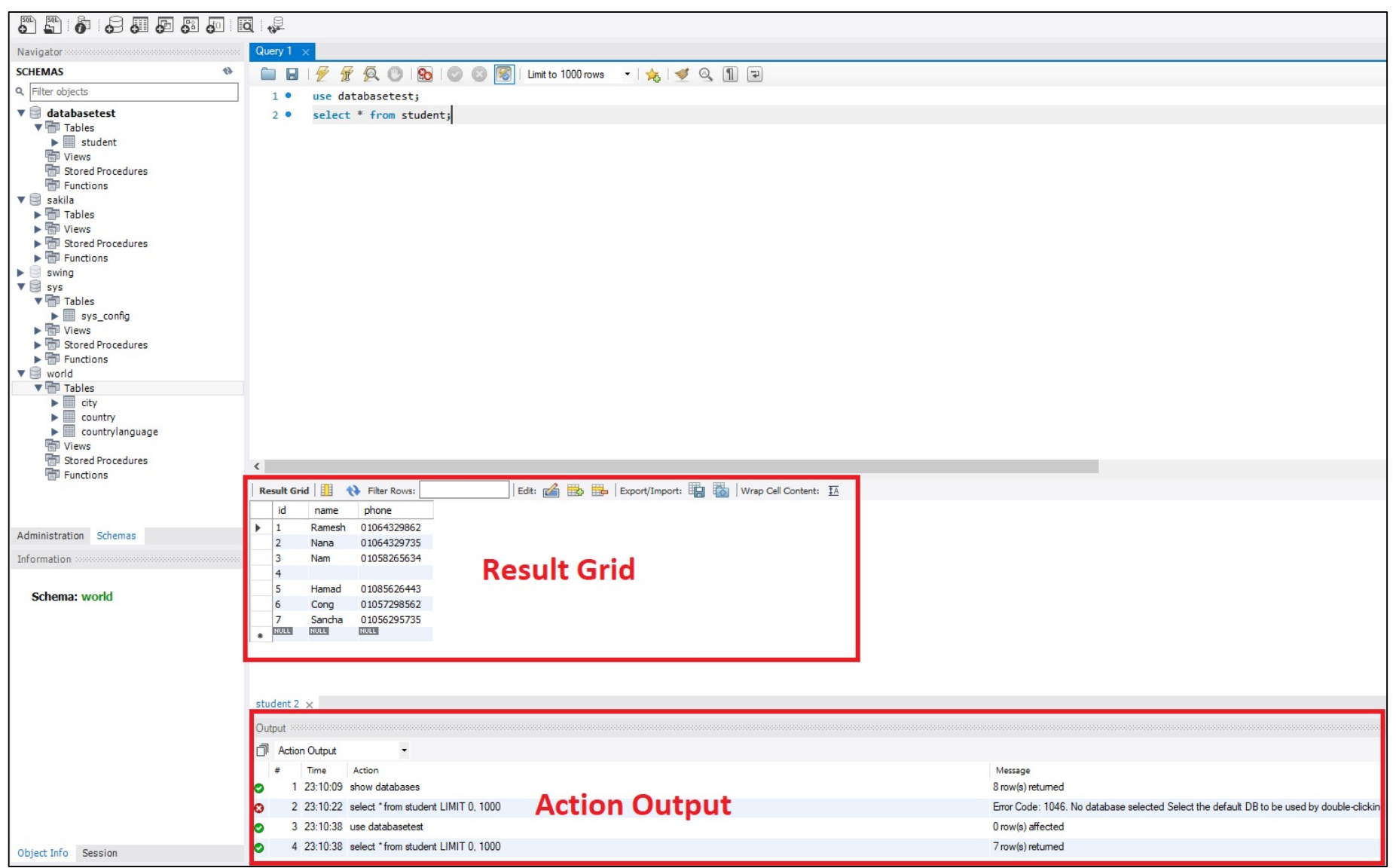

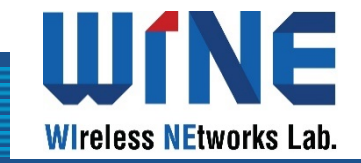

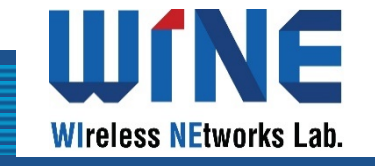

◆ In order to connect Java to MySQL, we need the Connector/J. Accessing this link to download Connector/J: <https://dev.mysql.com/downloads/connector/j/>

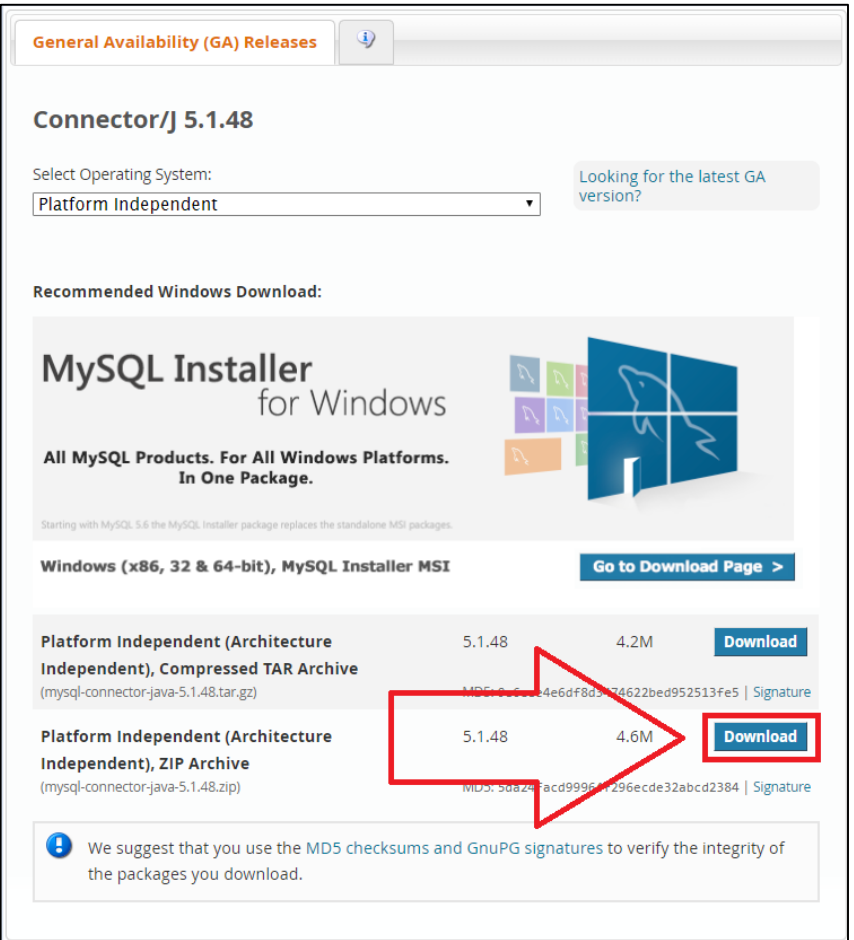

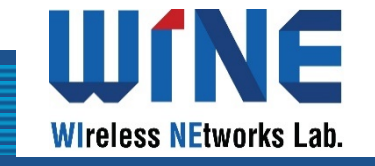

◆ In order to connect Java to MySQL, we need the Connector/J. Accessing this link to download Connector/J: <https://dev.mysql.com/downloads/connector/j/>

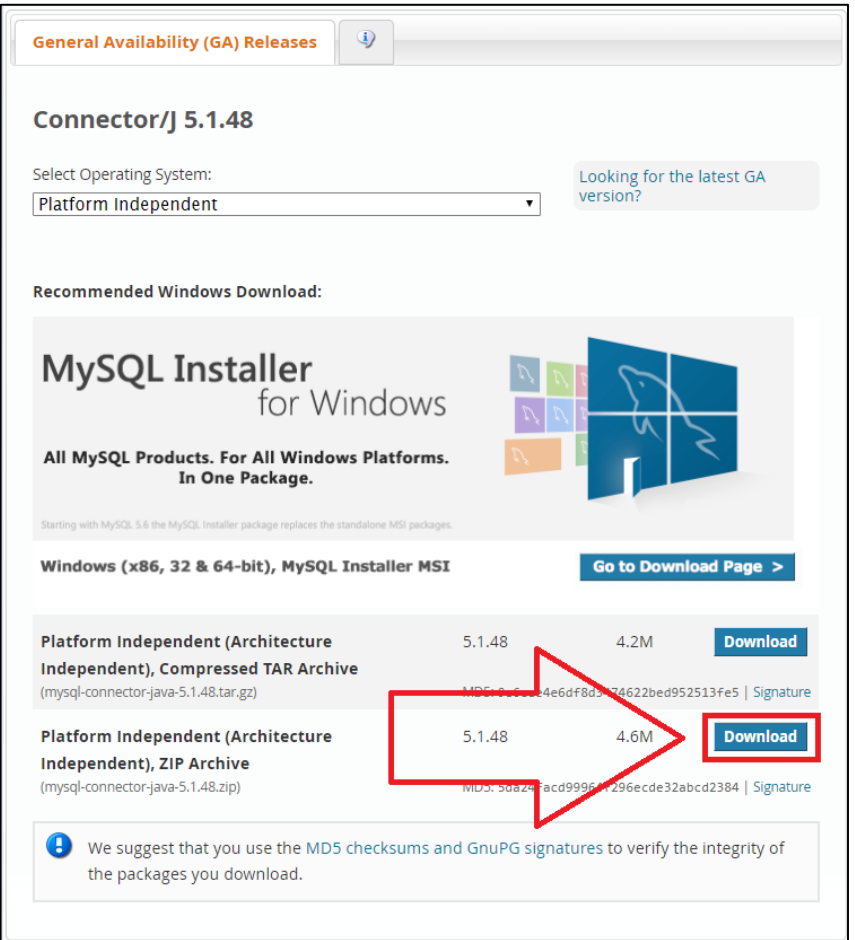

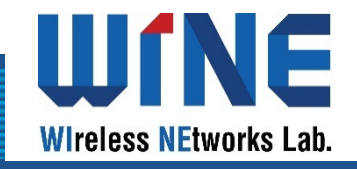

- Extract mysql-connector-java file.
- $\div$  Open Eclipse, right click on Java project  $\rightarrow$  Build Path  $\rightarrow$  Add External Archives…

 $\blacksquare$ D Exam8.java D FrameTest.java D ListMain.java D TextFieldN Package Explorer & 日名部  $15\Theta$ new WindowAdapter(){ // 프레임의 닫기 버튼을 늘렸을 때 이벤트 처리 16 > <br Applet  $\triangle$  17 $\Theta$ public void windowClosing(WindowEvent e > NWR\_Example 18  $System.exit(0);$ > & Chapter1 19 **B** Data 20  $21$  $\mathbf{E}$ Database New  $\,$  $>$  體 src Go Into  $\oplus$  org lest extends Frame implements ActionListe Open in New Window  $>$   $\mathbb{R}$  Refi = "jdbc:mysql://localhost:3306/DatabaseT F4  $\triangleright \triangleright$  ME Open Type Hierarchy  $name = "root";$ sqli<sup>-</sup> Show In Alt+Shift+W >  $word = "310191";$ > & Databa fID, tfName, tfPhone, tfSearch; Copy  $Ctrl + C$ 目 Add, btnSearch, btnView; , 1blName, 1blPhone, 1bl; > B Layout & Copy Qualified Name ntPane;  $\rightarrow \frac{1}{100}$  OOP È Paste  $Ctrl + V$ e;  $\rightarrow \mathbb{R}$  OOP1  $\rightarrow$   $\stackrel{\sim}{\bullet}$  Thread Delete Delete abaseTest(String title) { **Remove from Context** Ctrl+Alt+Shift+Down  $\text{title}$ **Build Path** 品 Link Source... Source Alt+Shift+S > 49 New Source Folder... Refactor Alt+Shift+T> Remove from Build Path **No Import...** 霝 Add External Archives.. Add Libraries... M Export...  $\blacksquare$ پي Refresh F<sub>5</sub> Configure Inclusion / Exclusion Filters... 补 **Close Project** ல Configure Output Folder... **Close Unrelated Projects** G. Configure Build Path... Assign Working Sets... new TextField(); **Q** Coverage As setFont(new Font("Tahoma", Font.PLAIN, 3  $\rightarrow$ setBounds(400, 50, 400, 100);  $\bullet$ **Run As**  $setColumns(10);$ 称 Debug As  $\mathbf{v}$ Validate B Declaration D Console 23 Restore from Local History... ra Application] C:\Program Files\Java\jre-10.0.2\bin\ja Team ST 2019 WARN: Establishing SSL connectio > IST 2019 WARN: Establishing SSL connectio **Compare With** IST 2019 WARN: Establishing SSL connectio Configure  $\,$ ST 2019 WARN: Establishing SSL connectio IST 2019 WARN: Establishing SSL connectio Properties Alt+Enter ST 2019 WARN: Establishing SSL connectio Sun Nov 24\_21:29:01 KST 2019 WARN: Establishing SSL

#### Open the jconnector you have downloaded and select 2 files as in the image and then click Open

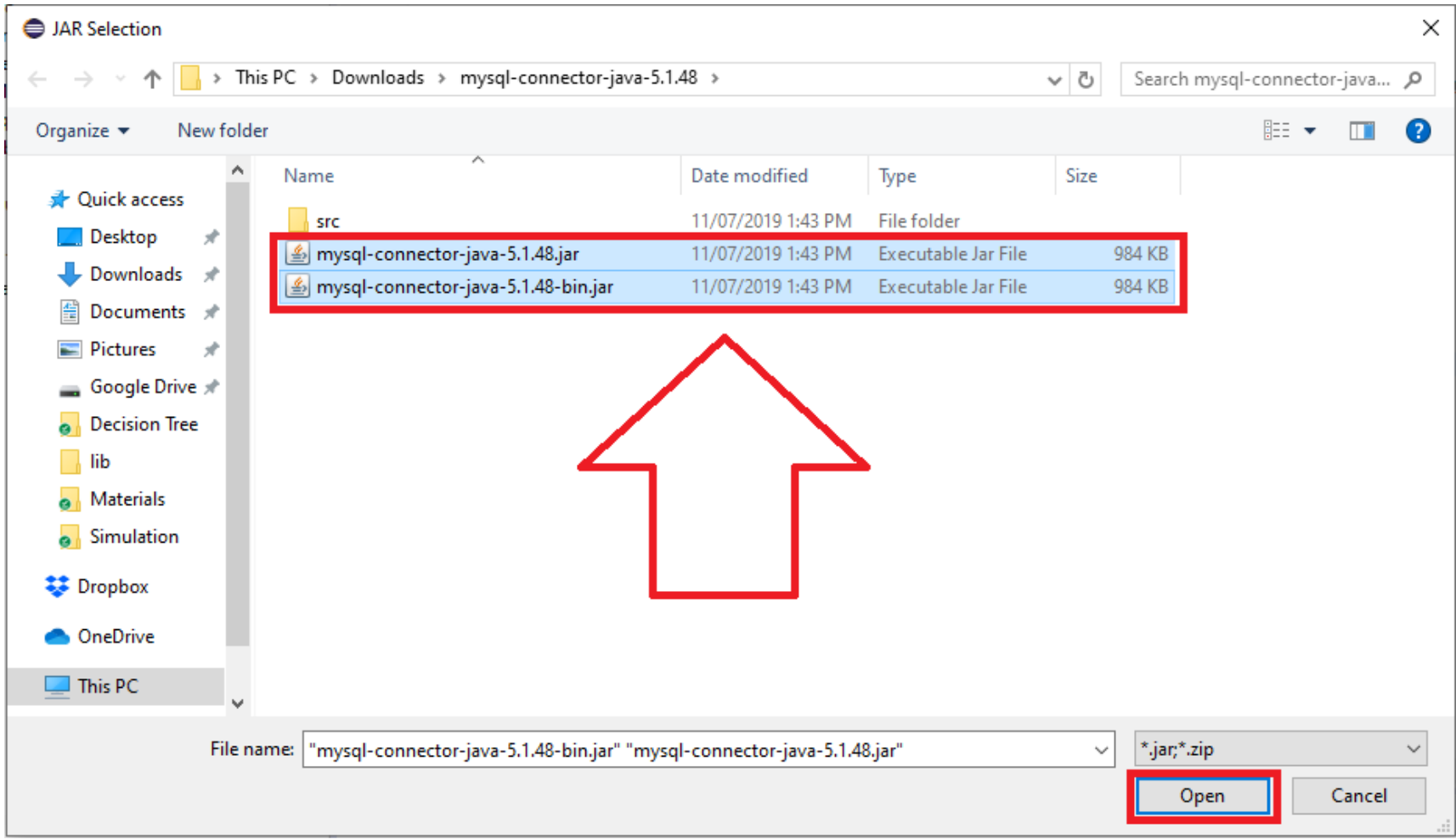

VE

**Wireless NEtworks Lab.** 

Ш

Jconnector added to Java Project. Now we can connect MySQL in Eclipse.

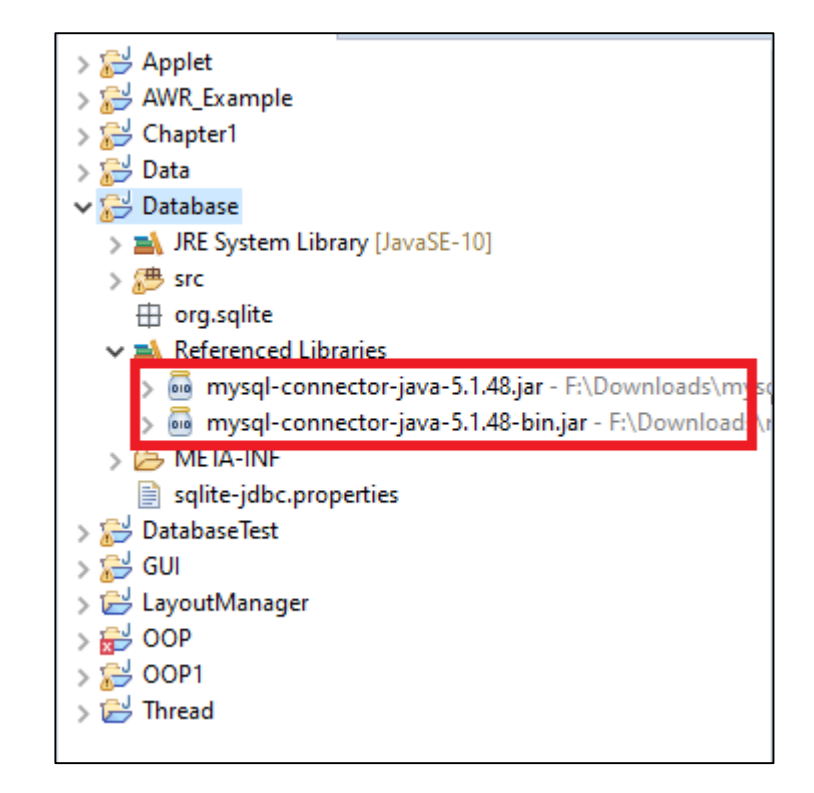

Wſ

**Wireless NEtworks Lab.** 

NE